## **D2L Self-Enrollment Tool**

- 1. Once your course has been populated in D2L, navigate to https://apps.d2l.msu.edu/selfenroll.
- 2. Here you will see a list of courses currently available for self-enrollment.

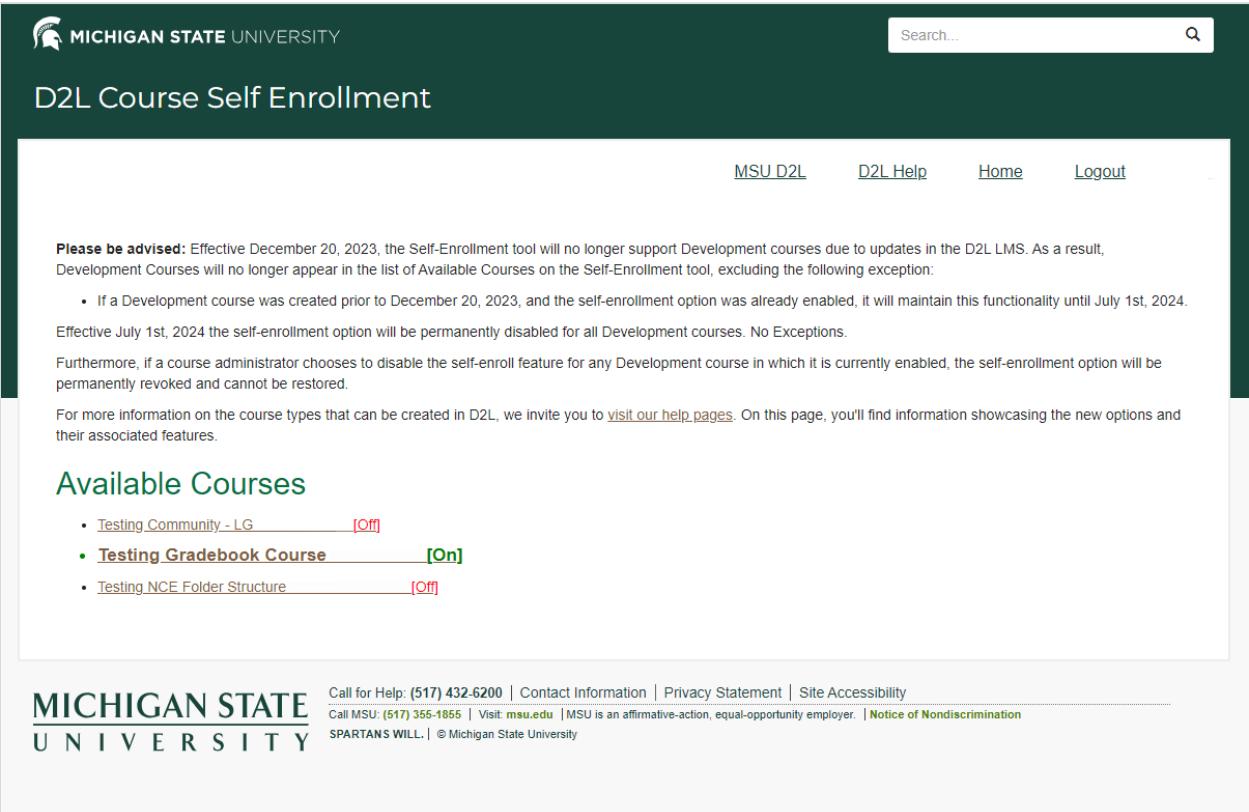

- 3. Select the desired course.
- 4. Click **Enable** to turn self-enrollment on.

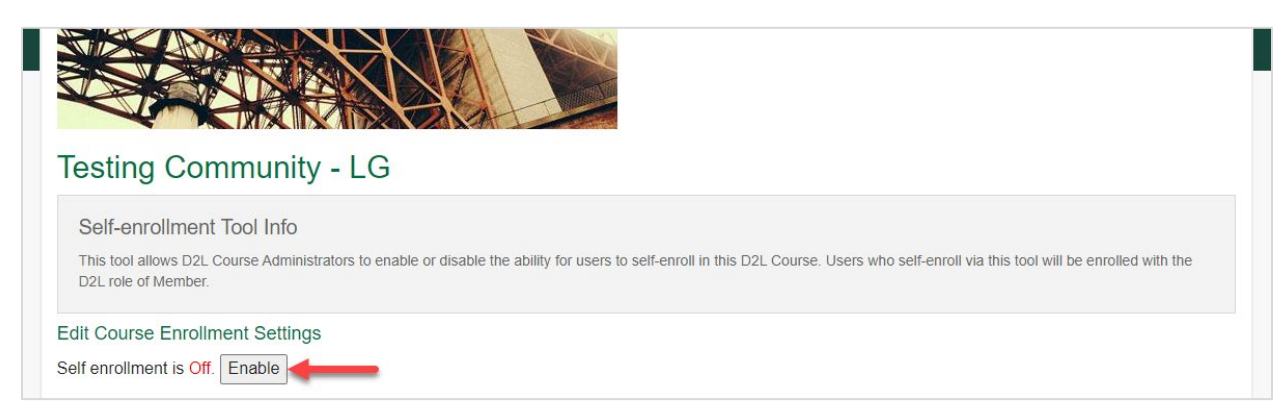

5. Enter a description, if desired.

The description will appear on the self-enrollment page. Use this field to provide additional information about the course to potential enrollees.

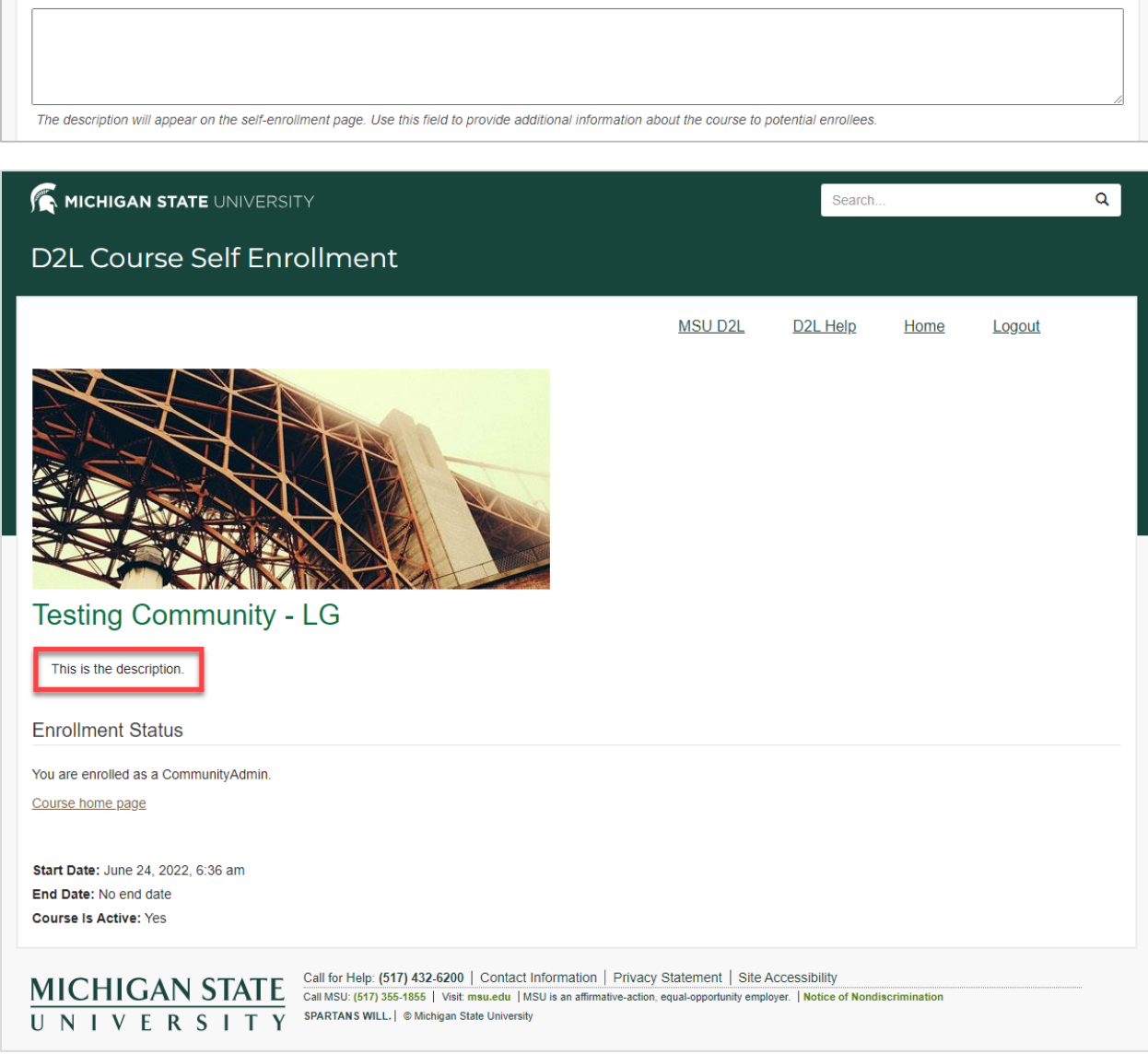

Description:

6. Check the boxes next to the roles that will be allowed to self-enroll in the course. These are the global D2L roles that are allowed to self-enroll. For example, if you want to allow only Faculty to enroll in your course, you would check only that box. NOTE: all enrollments created by this tool will have the role of Member.

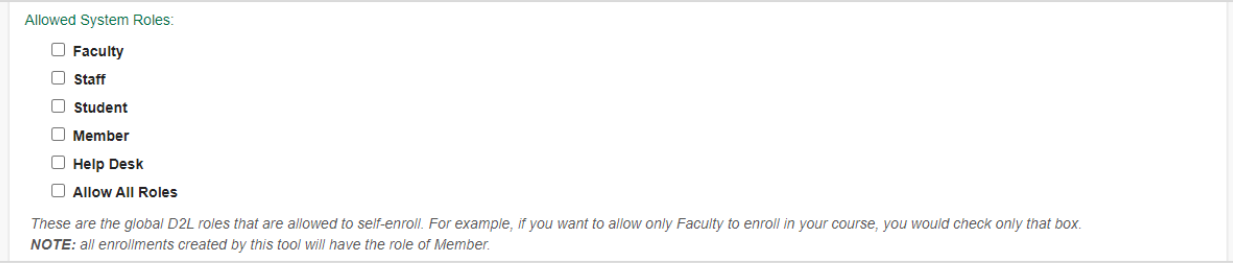

7. If you would like to limit the number of users allowed to enroll in the course, check the box below to **Enrollment Cap** and enter the total number of enrollments accepted.

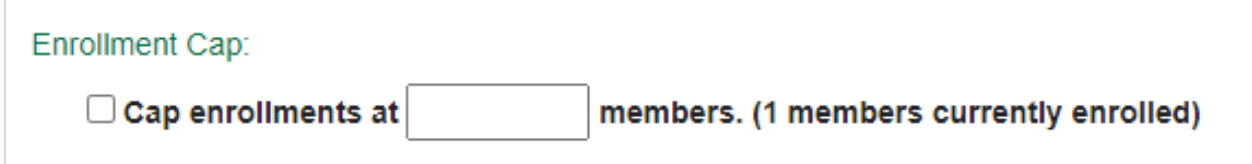

8. If you would like to receive an email notification when a user self-enrolls, check the box below **Enrollment Notification**. Your MSU email address will be populated automatically. You can use a different email address, if desired. To have notifications sent to multiple email addresses, use a comma to separate each email address.

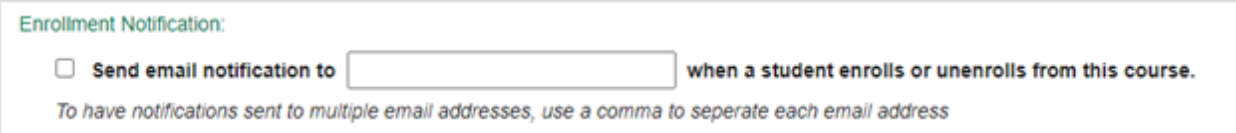

9. The link to the self-enrollment page can be found at the bottom. This is the link that can be sent to users in order to self-enroll in the course.

## Self-enrollment link

https://apps.d2l.msu.edu/selfenroll/course/1753925

Testing Community - LG Self-enrollment Page

Click here to view course enrollment statistics.

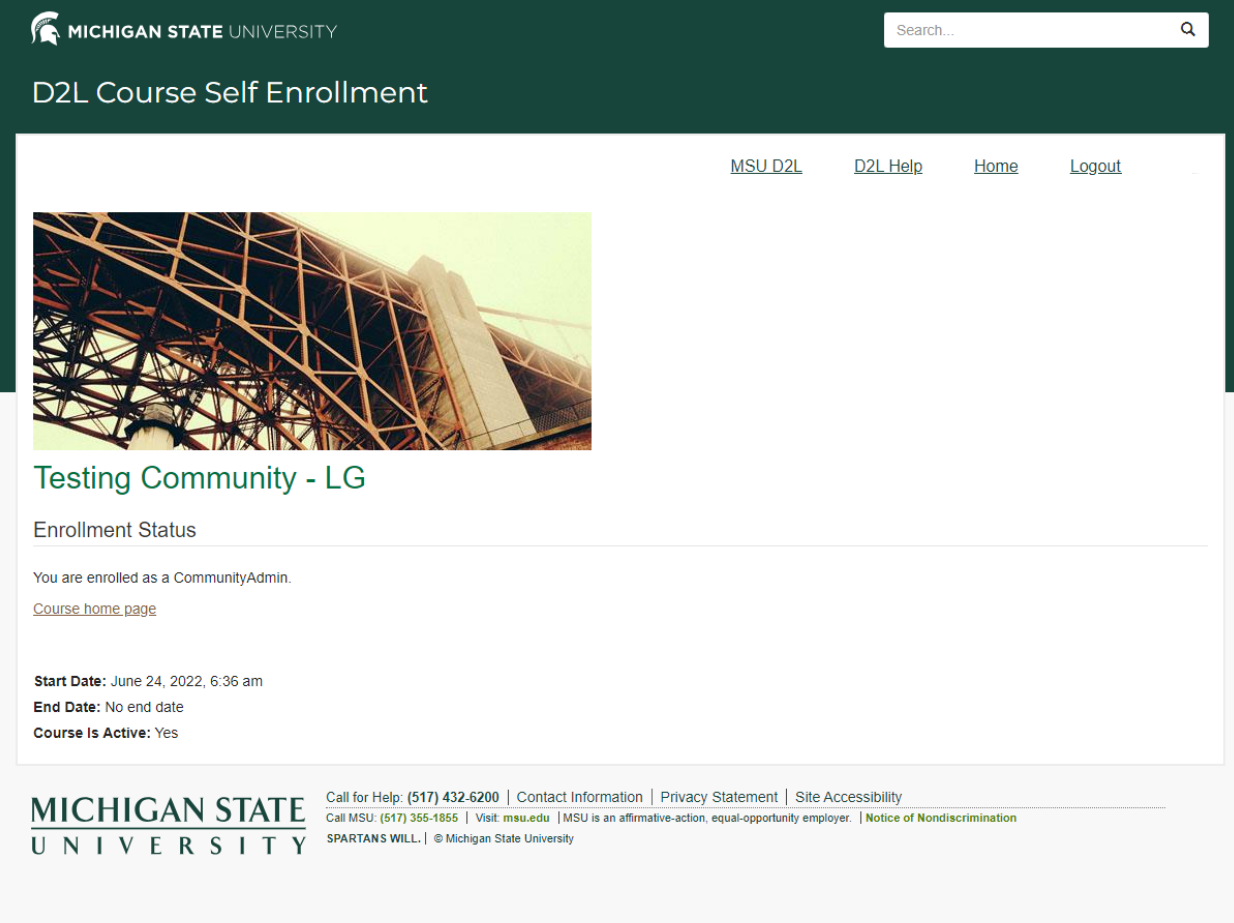